### **Lisäys (1.) Muskos-ohjeeseen** Sivu **1/10**

#### **Konservoinnin tietojen poistaminen**

Tässä ohjeessa kerrotaan, miten poistetaan konservoinnin tiedot kokonaan, jos on esim. vahingossa syöttänyt kaksi samaa konservointia tms. Koko konservoinnin poistamisen ei ole tarkoituskaan olla helppoa, jotta poistoja ei tapahtuisi vahingossa.

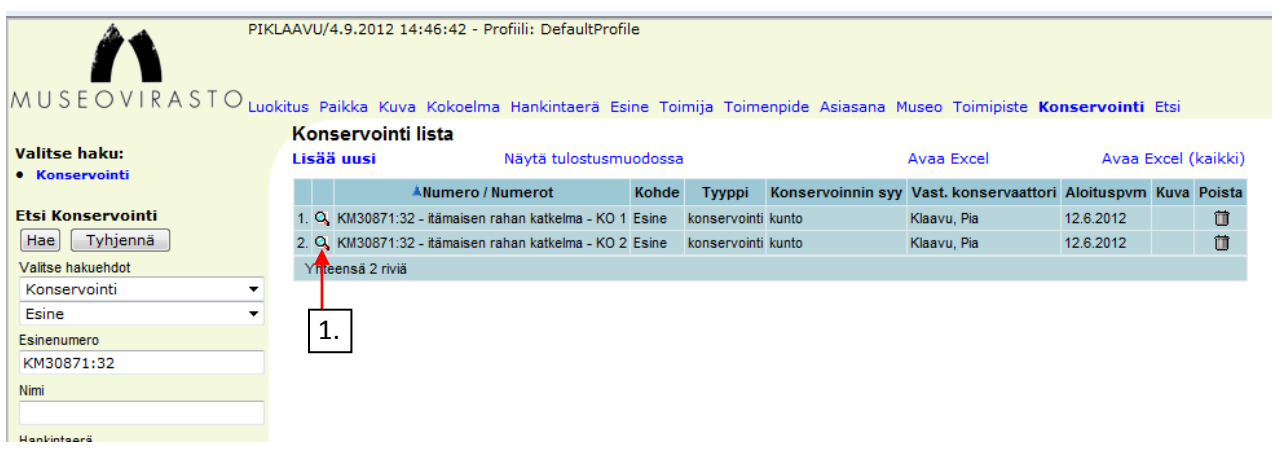

Esimerkkitapauksessa on syötetty vahingossa kaksi täsmälleen samanlaista konservointia ja halutaan poistaa jälkimmäinen. Klikataan rivin suurennuslasia (1.), jolloin konservoinnin tiedot avautuvat uuteen ikkunaan. Jokaisesta kortista pitää nyt poistaa alilistat. Mennään esim. ennen konservointia välilehdelle.

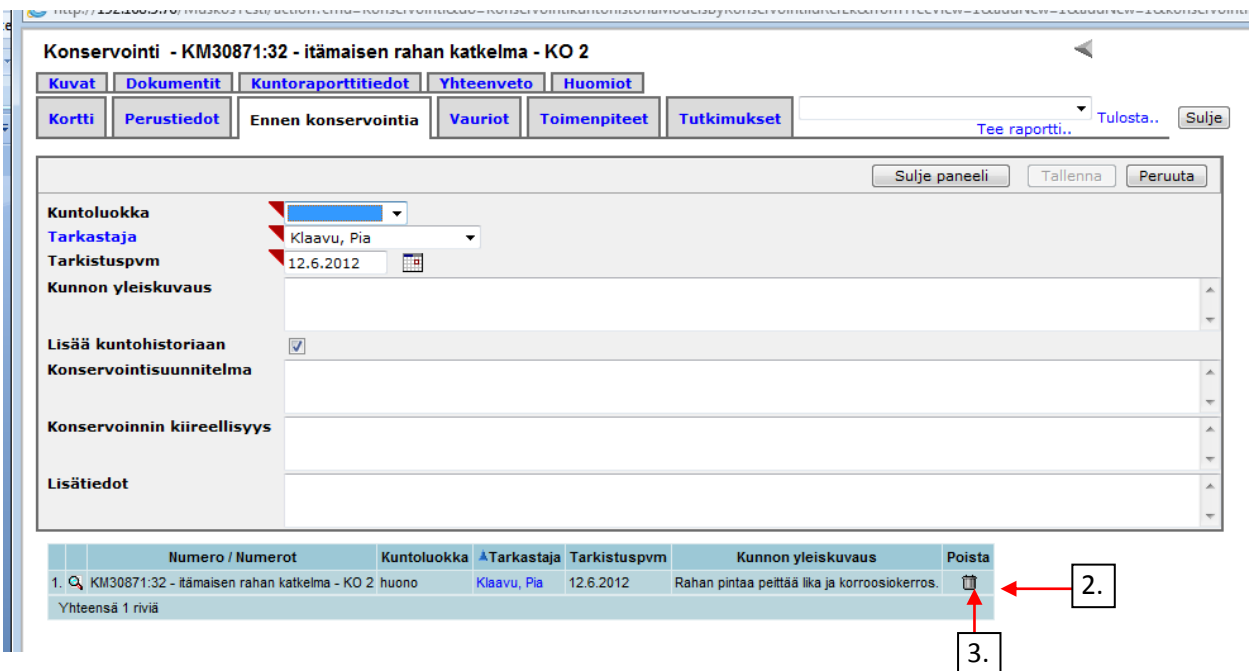

Kakkosella merkitty on tämän välilehden alilista. Se poistetaan klikkaamalla rivin lopussa olevaa roskakorin kuvaketta (3.). Kuntotiedot ovat kuitenkin poikkeus sikäli, että vaikka poistaa ne konservoinnin yhteydestä, jäävät ne esineen/kuvan kuntohistoriaan, jos ne on sinne lisätty syöttövaiheessa laittamalla ruksi "Lisää kuntohistoriaan"-ruutuun.

# **Lisäys (1.) Muskos-ohjeeseen** Sivu **2/10**

Eli vaikka kuntotieto on nyt poistettu konservoinnin puolelta ja alilista on tyhjä…

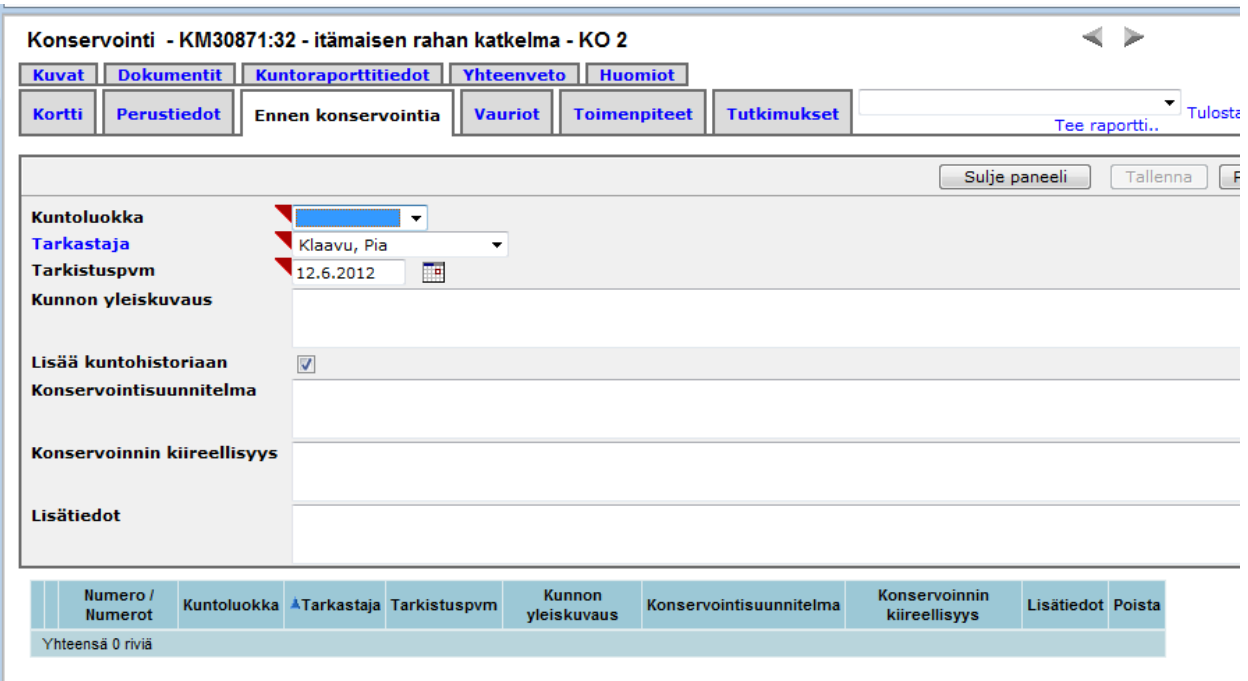

Esinemusketissa on esineen kuntohistoriassa edelleen tieto jäljellä.

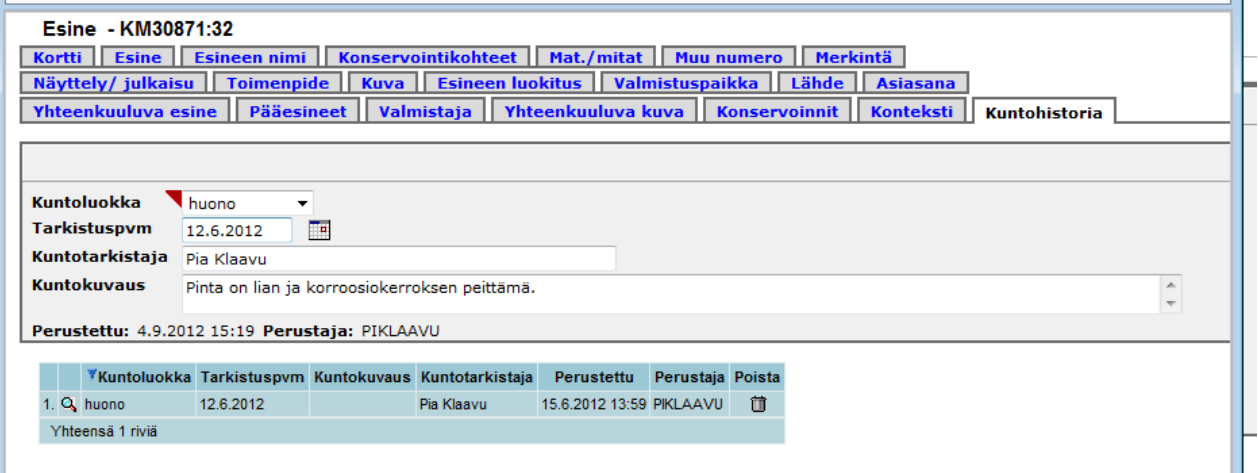

### **Lisäys (1.) Muskos-ohjeeseen** Sivu **3** / **10**

Mennään seuraavaksi välilehdelle Vauriot ja klikataan alilistan rivin lopussa olevaa roskakorikuvaketta (4.).

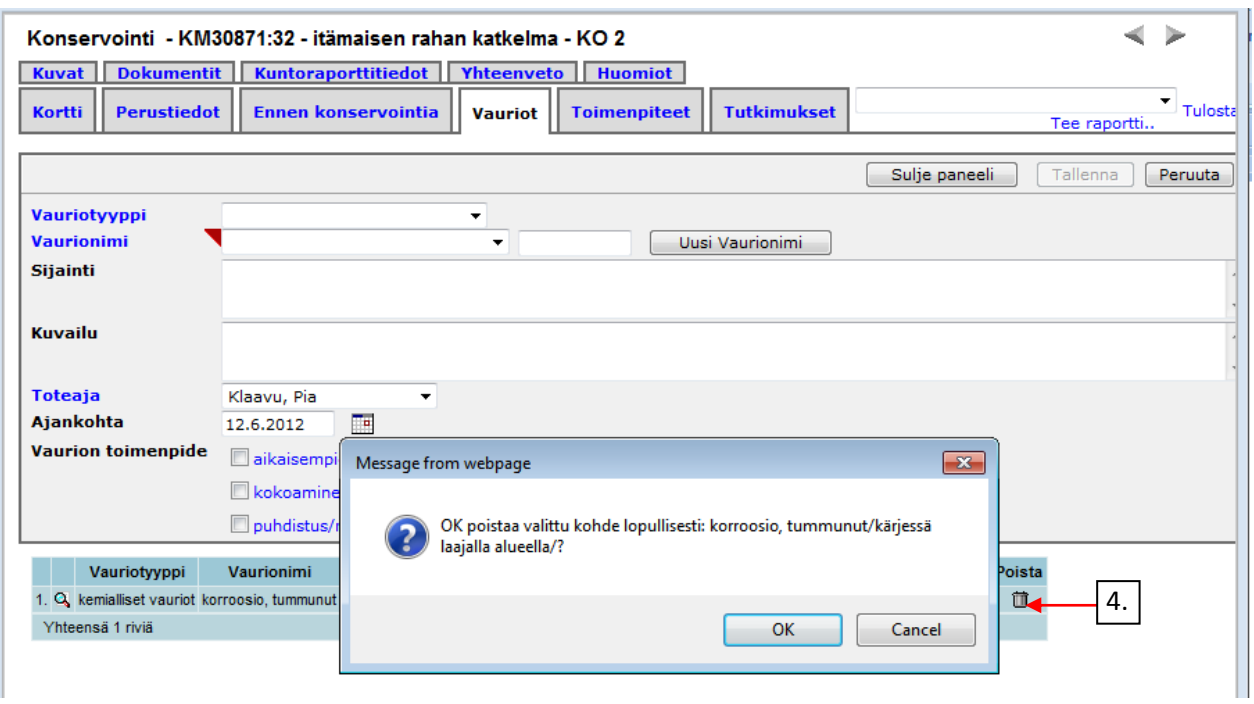

Tällöin ruutuun tulee oheinen varmistusikkuna, johon klikataan OK.

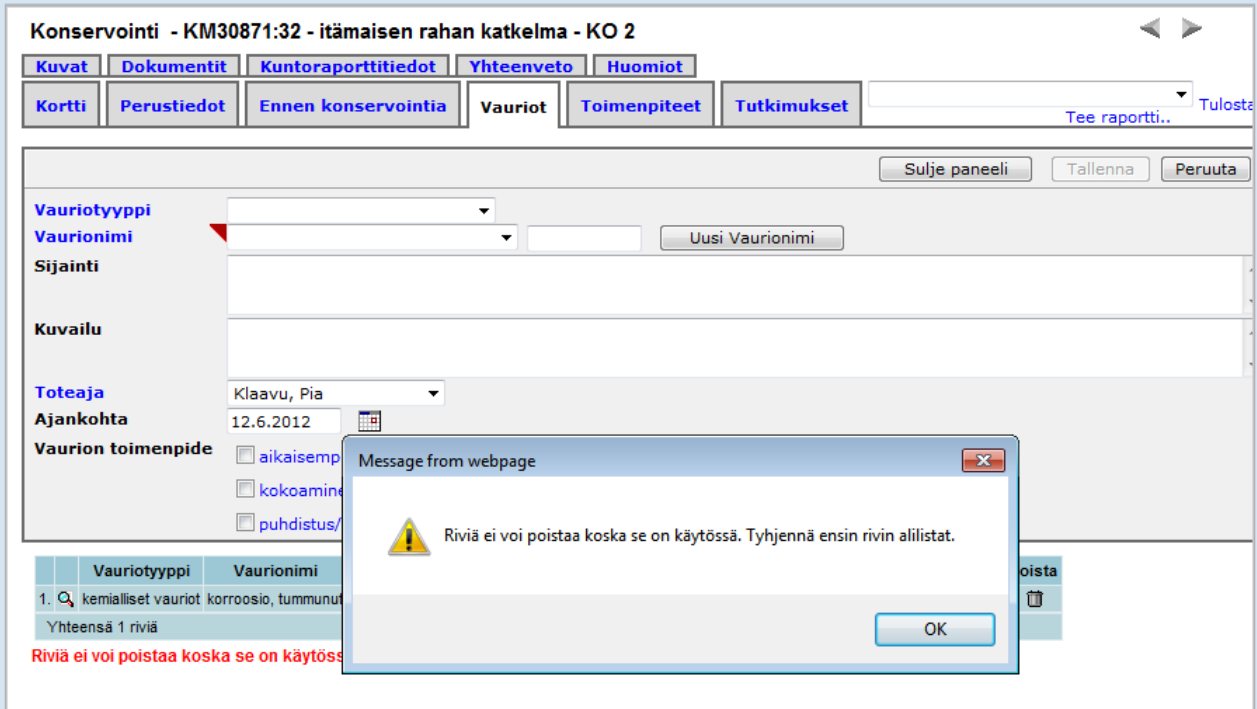

Nyt esiin tuleekin ilmoitus, että riviä ei voi poistaa tyhjentämättä ensin sen alilistoja. Rivi sisältää siis riippuvuuksia muihin tietoihin, jotka tulee ensin purkaa ennen kuin rivi eli tieto voidaan poistaa. Klikataan siis taas OK ja avataan rivin tiedot uuteen ikkunaan.

## **Lisäys (1.) Muskos-ohjeeseen** Sivu 4/10

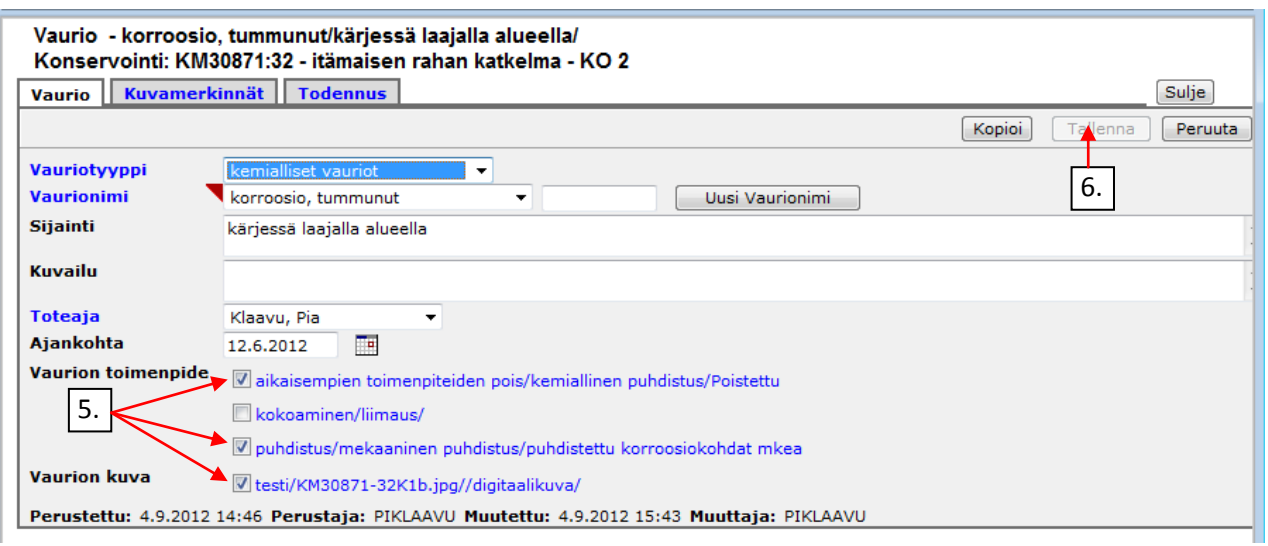

Täältä huomataan, että vauriot on kytketty toimenpiteisiin ja vaurion kuvaan ruksein (5.). Poistetaan kytkökset poistamalla ruksit ja tallennetaan (6.). Mennään välilehdelle Kuvamerkinnät.

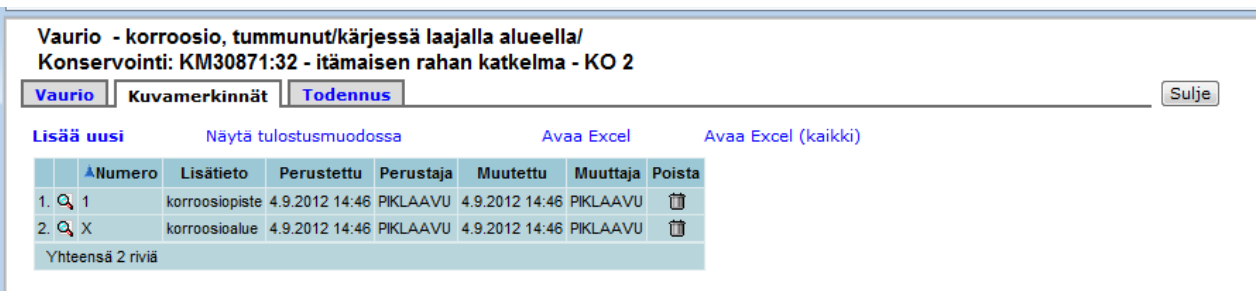

Vaikka linkki vaurion kuvaan onkin poistettu, ovat kuvamerkinnät edelleen jäljellä. Poistetaan ne rivien lopussa olevista roskakoreista klikkaamalla ja vastaamalla varoitustekstiin OK. Vielä käydään tsekkaamassa myös Todennus välilehdellä, ettei siellä ole tietoja poistettaviksi ja klikataan lopuksi Sulje (7.).

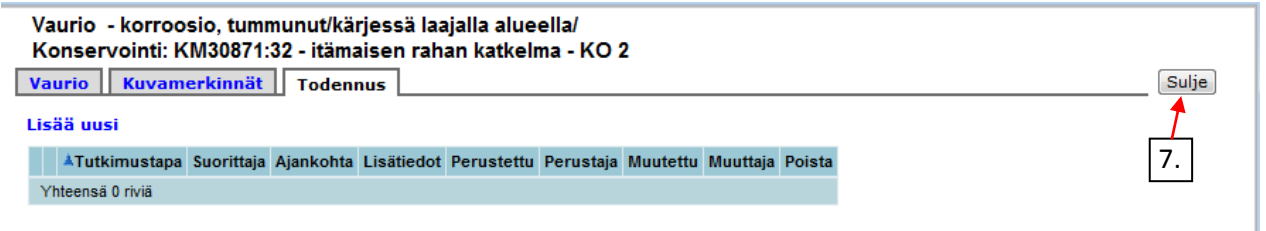

Nyt vaurion rivin lopusta voidaan uudelleen klikata roskakorikuvaketta ja vastataan varoitustekstiin OK.

### **Lisäys (1.) Muskos-ohjeeseen** Sivu 5/10

Vauriot on nyt poistettu ja Vauriot välilehden alilista on tyhjä.

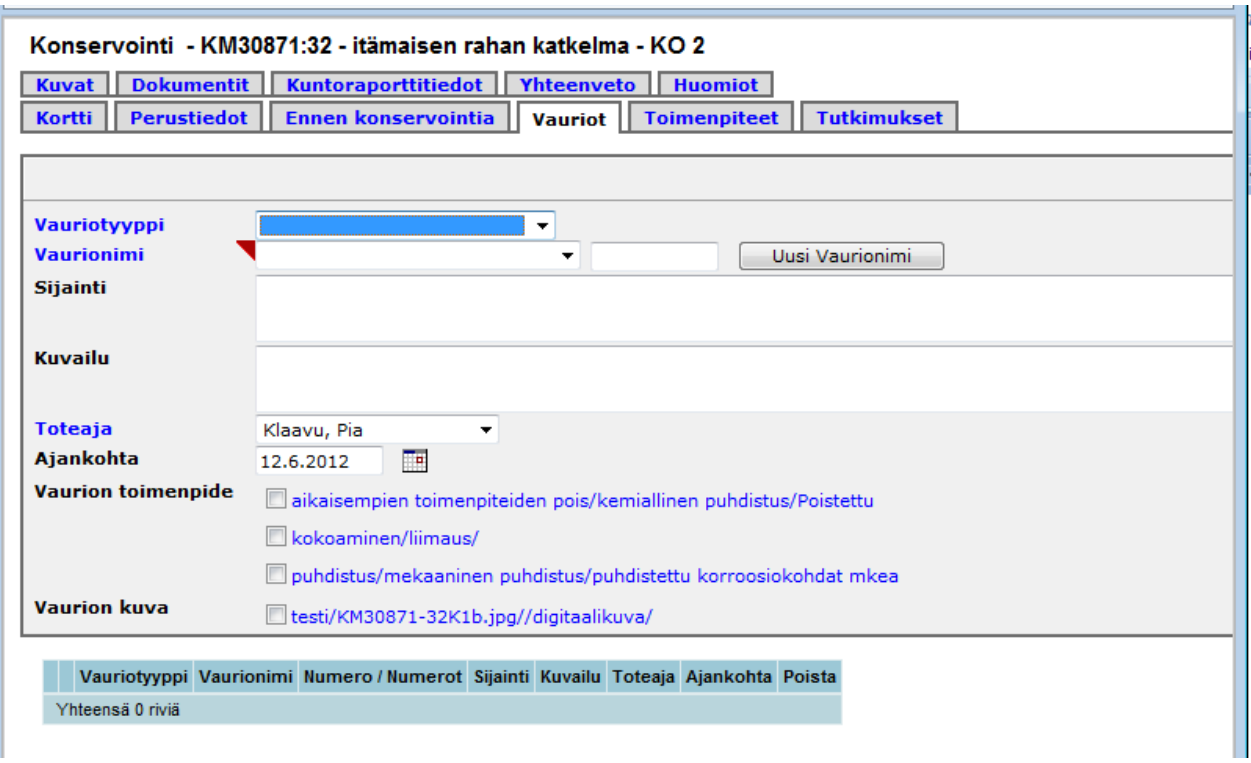

Seuraavaksi poistetaan Toimenpiteet niiden välilehdeltä. Avataan toimenpiteen rivin tiedot uuteen ikkunaan.

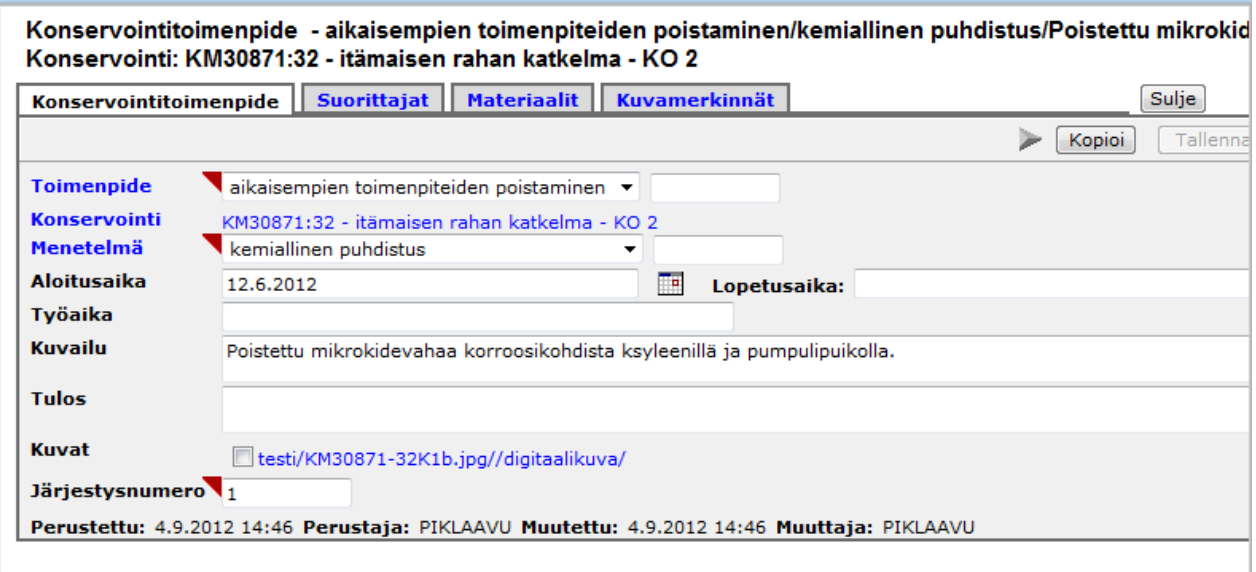

Jos kytköksiä muihin tietoihin on ruksien muodossa, poistetaan ruksit ja tallennetaan. Suorittajat välilehdellä on aina yksi tieto: vastaavan konservaattorin nimi, vaikka sitä ei olisi erikseen syötettykään. Se pitää myös poistaa, jotta konservointitoimenpide voidaan poistaa.

## **Lisäys (1.) Muskos-ohjeeseen** Sivu **6** / **10**

Mennään siis Suorittajat välilehdelle ja poistetaan suorittajat rivien lopussa olevista roskakorikuvakkeista (8.) klikkaamalla ja vastaamalla varoitustekstiin OK.

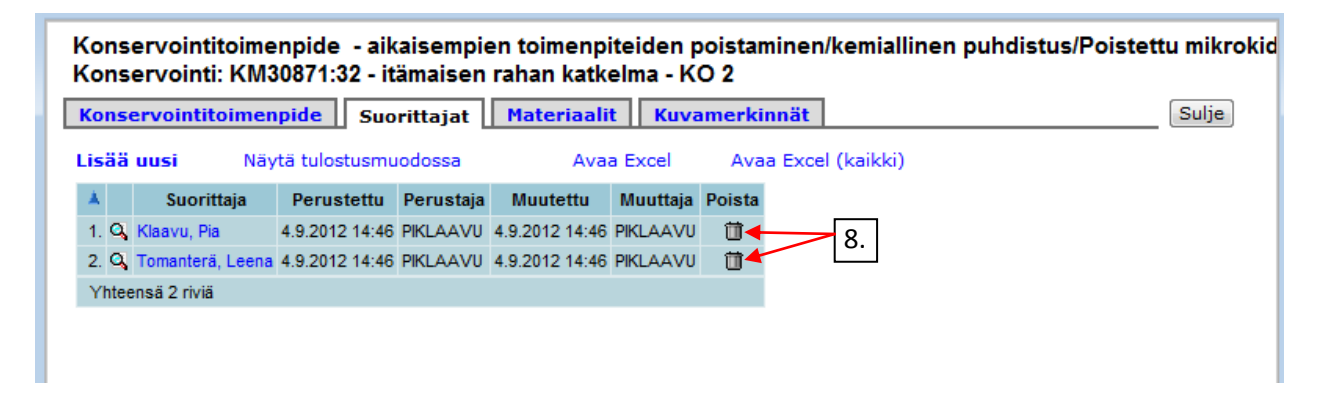

Materiaalit ja Kuvamerkinnät tyhjennetään samoin. Suljetaan Konservointitoimenpiteen ikkuna ja klikataan sen rivin lopussa olevaa roskakorikuvaketta (9.) ja vastataan varoitustekstiin OK (10.).

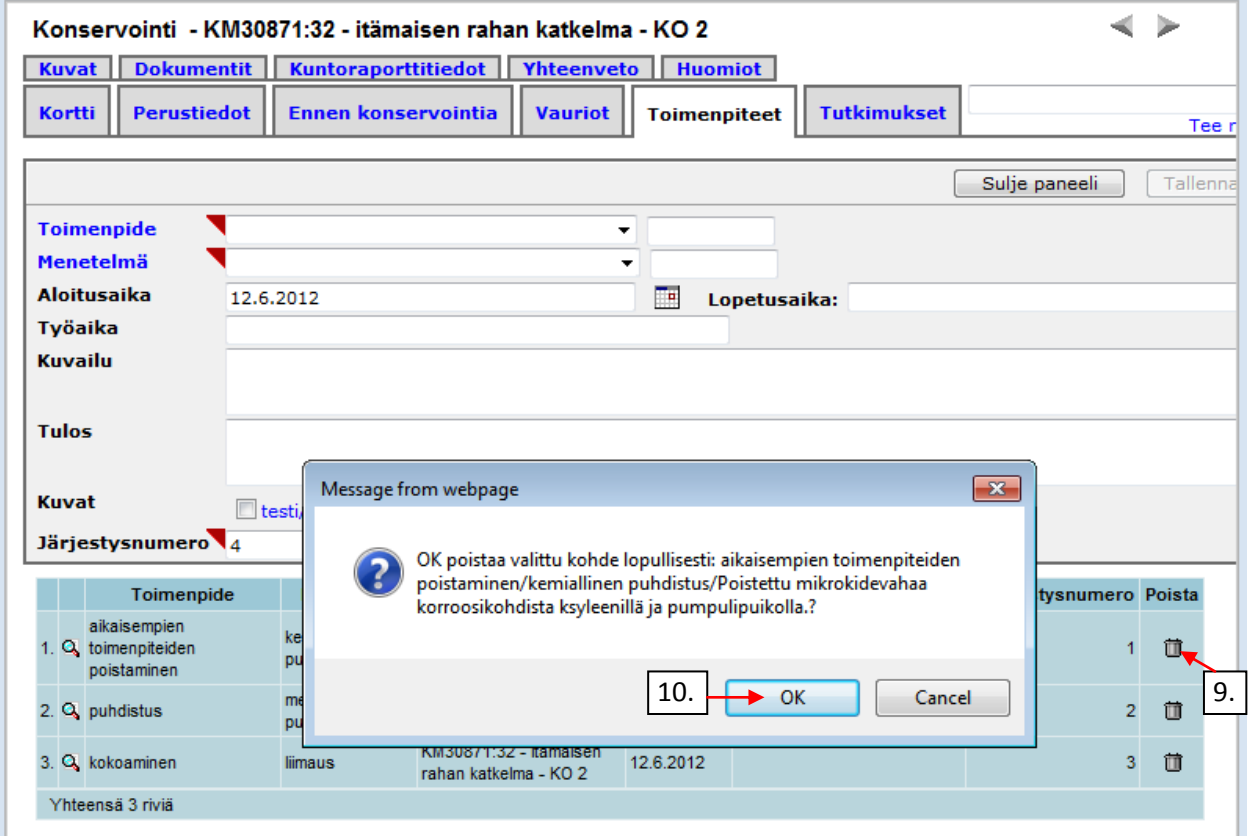

Vastaavasti käydään läpi kaikki toimenpiteet ja poistetaan niiden rivi lopuksi, kunnes Toimenpide välilehden alilista on tyhjä.

### **Lisäys (1.) Muskos-ohjeeseen** Sivu **7/10**

Tutkimukset välilehdellä voi tutkimukset poistaa suoraan alilistan rivien roskakoreista (11.).

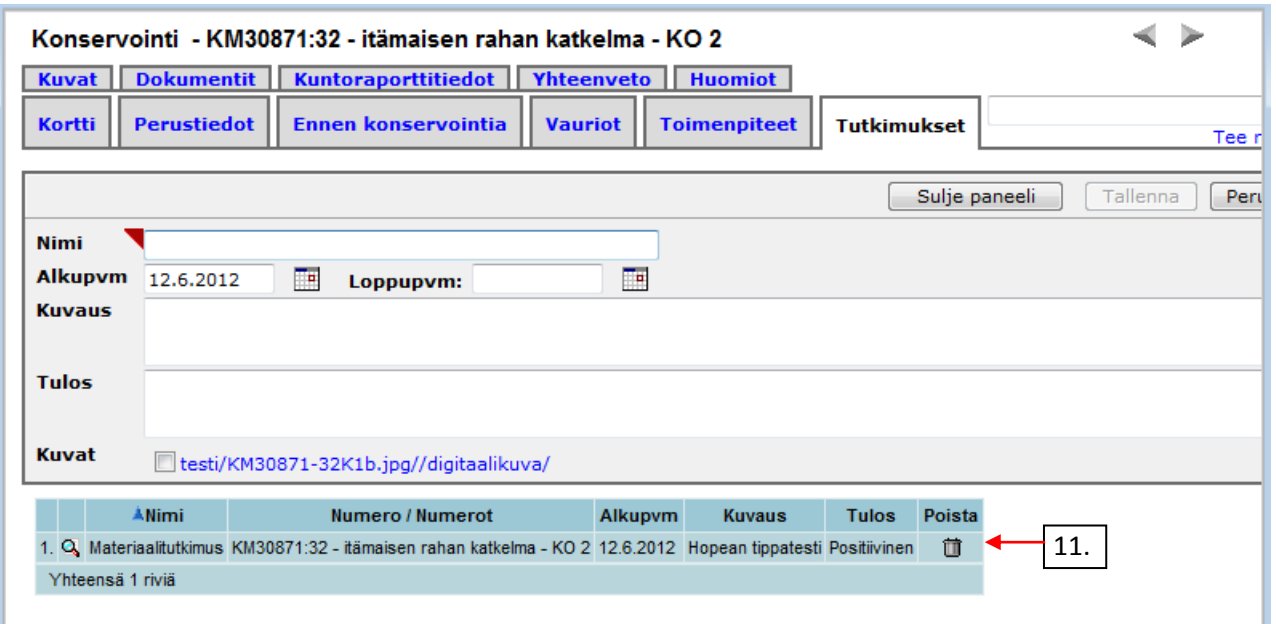

Kuvat välilehdellä voi myös kuvat poistaa suoraan alilistan rivien roskakorikuvakkeesta (12.), mutta poikkeuksena on tunnistekuva. Sen (13.) rivi täytyy avata, poistaa ruksi tunnistekuva ruudusta, tallentaa ja sulkea sekä poistaa rivi vasta sitten.

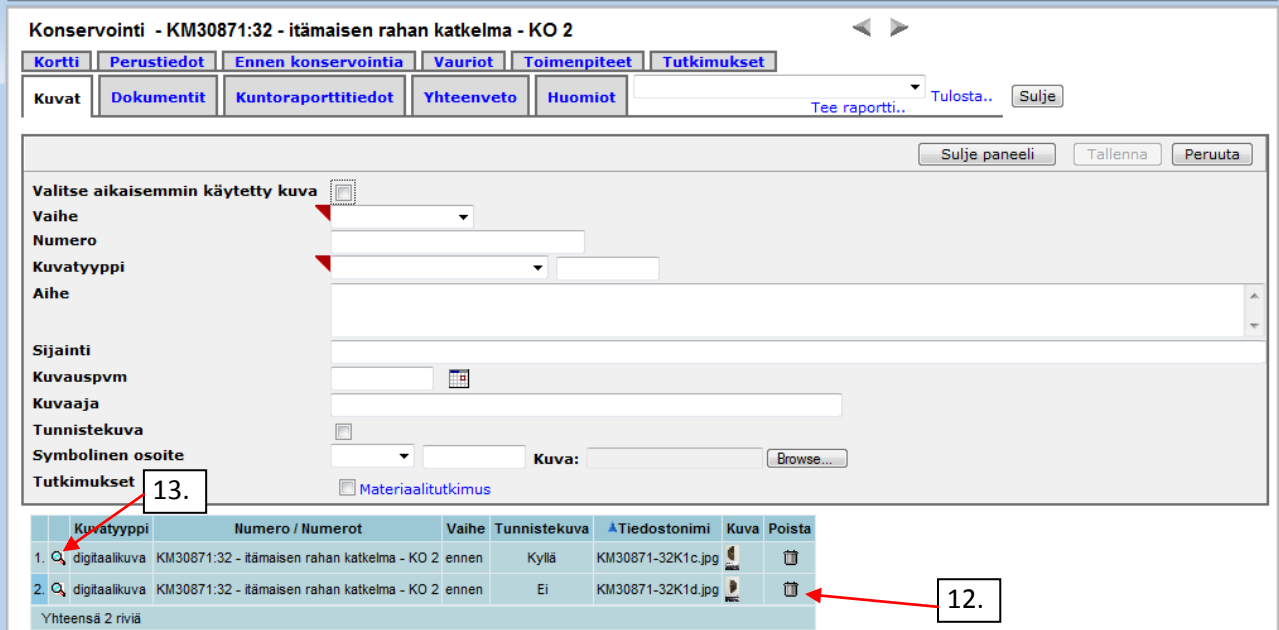

Dokumentit voi poistaa samoin kuin tutkimukset suoraan alilistan rivien roskakoreista ja vastaamalla OK varoitustekstiin. Kuntoraporttitietoihin pätee sama kuin Ennen konservointia välilehden tietoihin. Yhteenveto-välilehden tietoja ei tarvitse erikseen poistaa eli tässä vaiheessa sen voi ohittaa.

### **Lisäys (1.) Muskos-ohjeeseen** Sivu **8** / **10**

 $11 -$ 

Huomiot-välilehden tiedot poistetaan seuraavaksi.

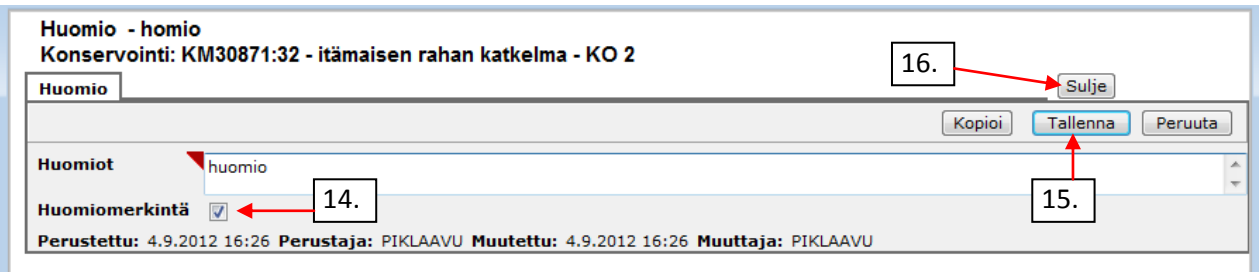

Ne huomiot, joissa on ruksattu Huomiomerkintä-ruutu, täytyy avata rivin suurennuslasista, poistaa ruksi Huomiomerkintä-ruudusta (14.), klikata Tallenna (15.), Sulje (16.) ja poistaa rivi sitten roskakorikuvakkeesta. Muut huomiot voi poistaa suoraan rivin roskakorikuvakkeesta.

Aivan viimeiseksi täytyy vielä poistaa konservoinnilta kohde eli esine/kuva. Tämä tehdään Perustiedot välilehdellä laittamalla ruksi kohtaan Vaihda kohde (17.).

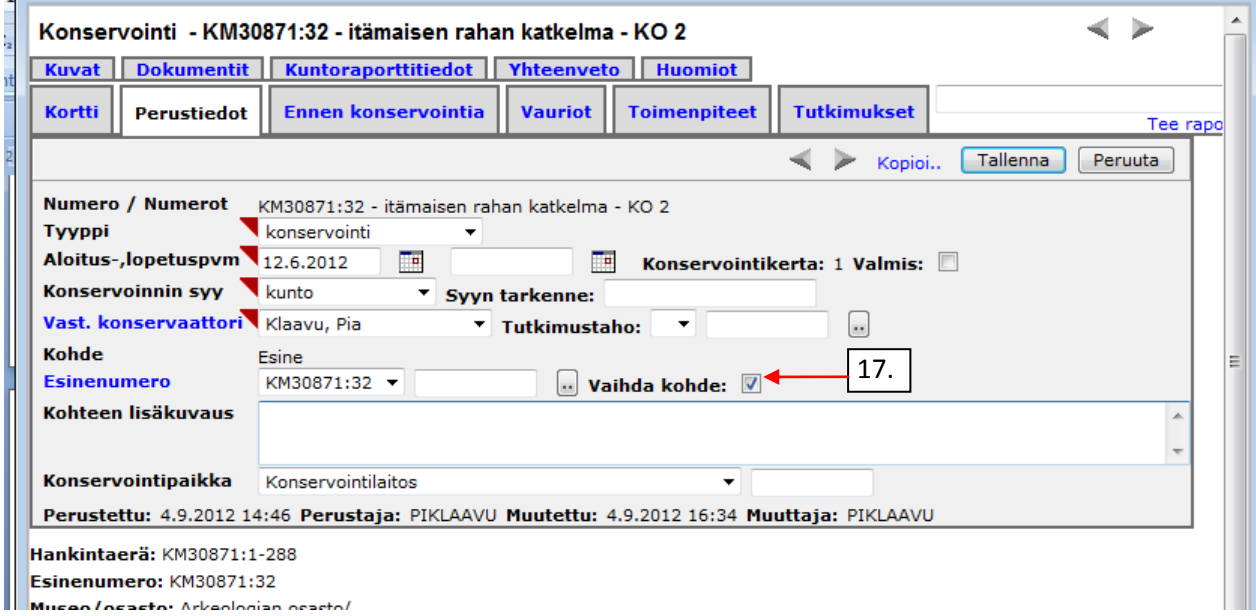

### **Lisäys (1.) Muskos-ohjeeseen** Sivu **9** / **10**

Valitaan esiin tulevasta pudotusvalikosta tyhjä ylin rivi (18.).

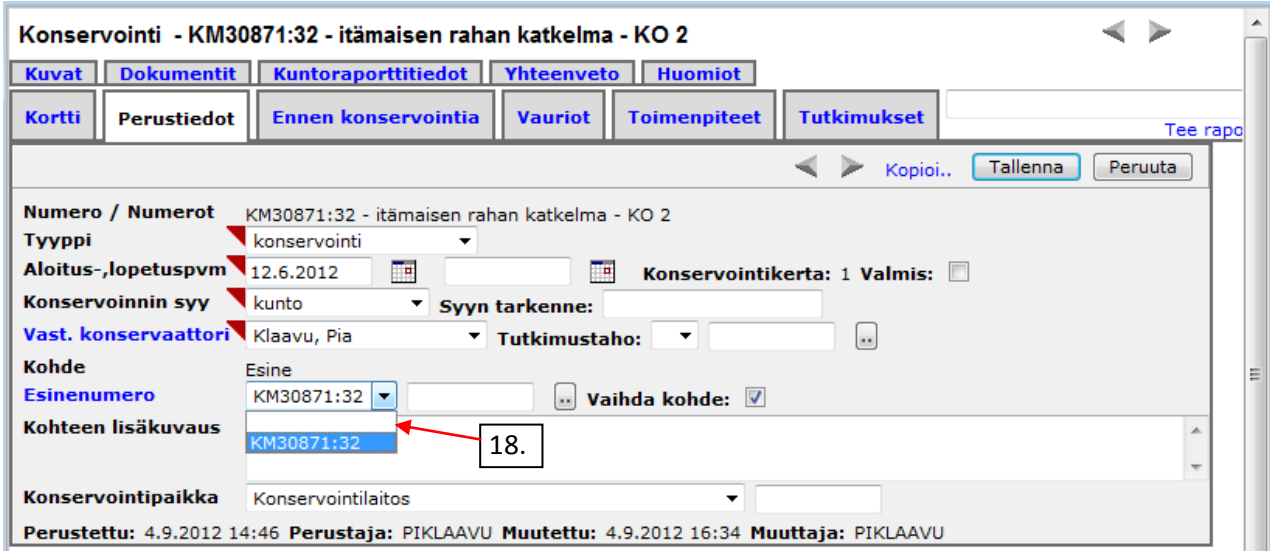

Tallennetaan, jolloin alla oleva Konservointikohde-lista tyhjenee ja esineen tiedot katoavat ikkunan otsikosta ja Numero/ Numerot kentästä (19.).

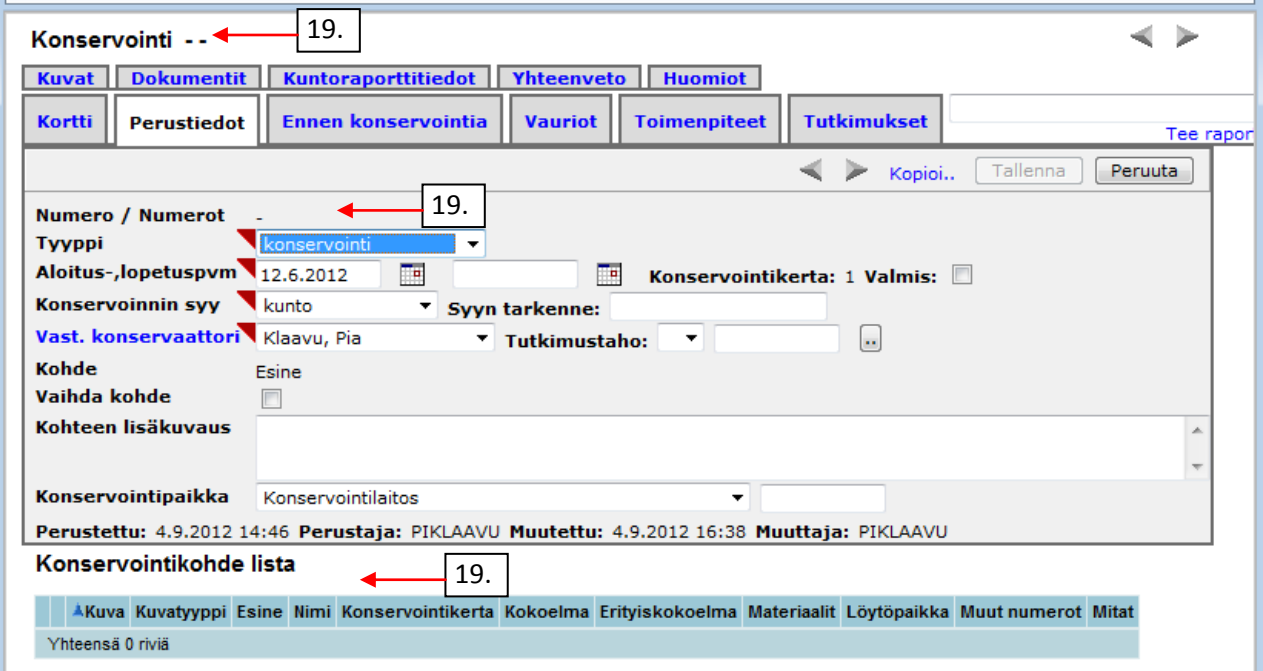

Konservointi on nyt tietysti hävinnyt kyseisen esineen konservointien listasta vrt. ohjeen sivu 1….

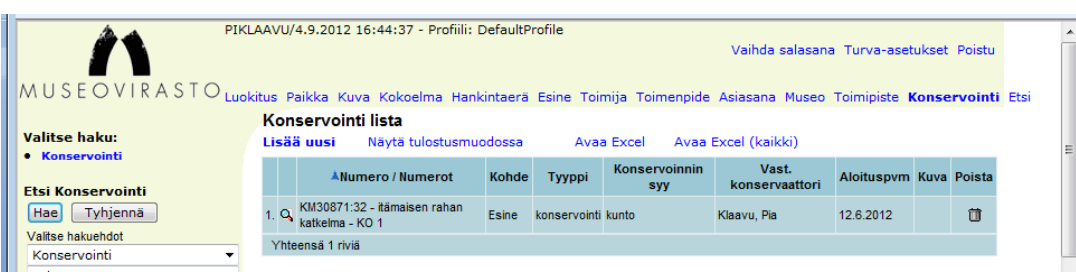

## **Lisäys (1.) Muskos-ohjeeseen** Sivu **10/10**

…mutta on edelleen olemassa, jos haet konservointeja omalla nimelläsi (20.).

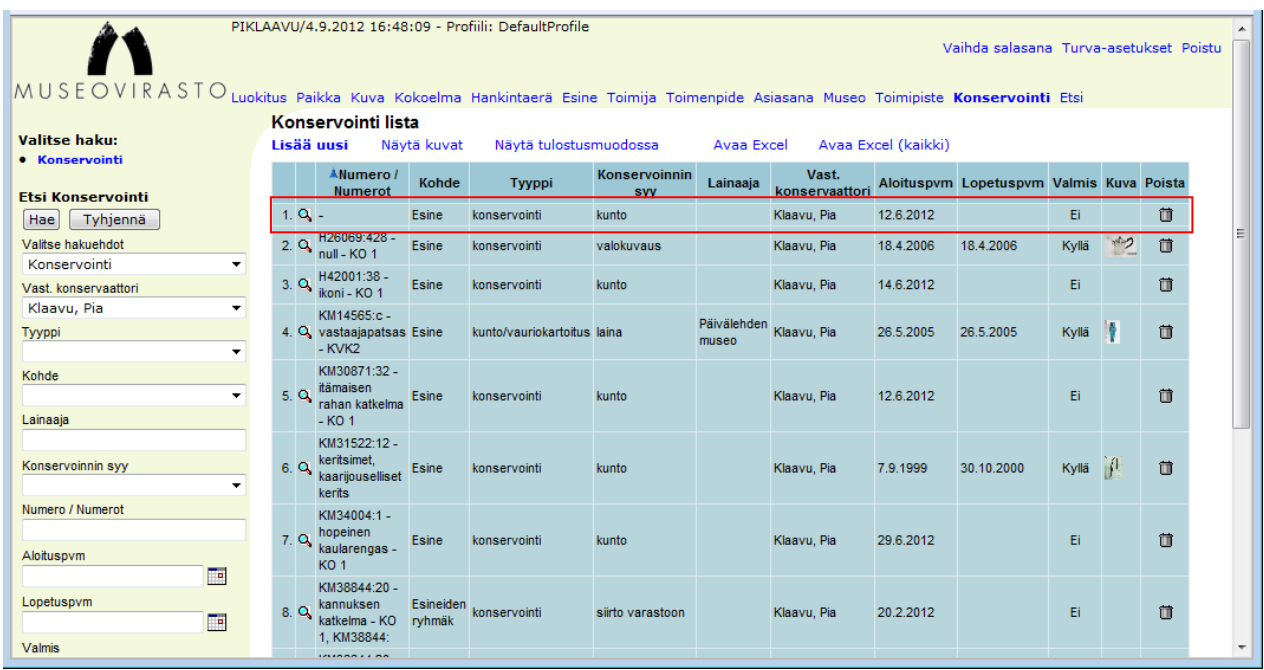

Sen tunnistaa siitä, ettei Numero/ Numerot sarakkeessa ole mitään eli konservoinnilla ei ole kohdetta. Nyt konservointi voidaan poistaa klikkaamalla sen rivin lopussa olevaa roskakorikuvaketta…

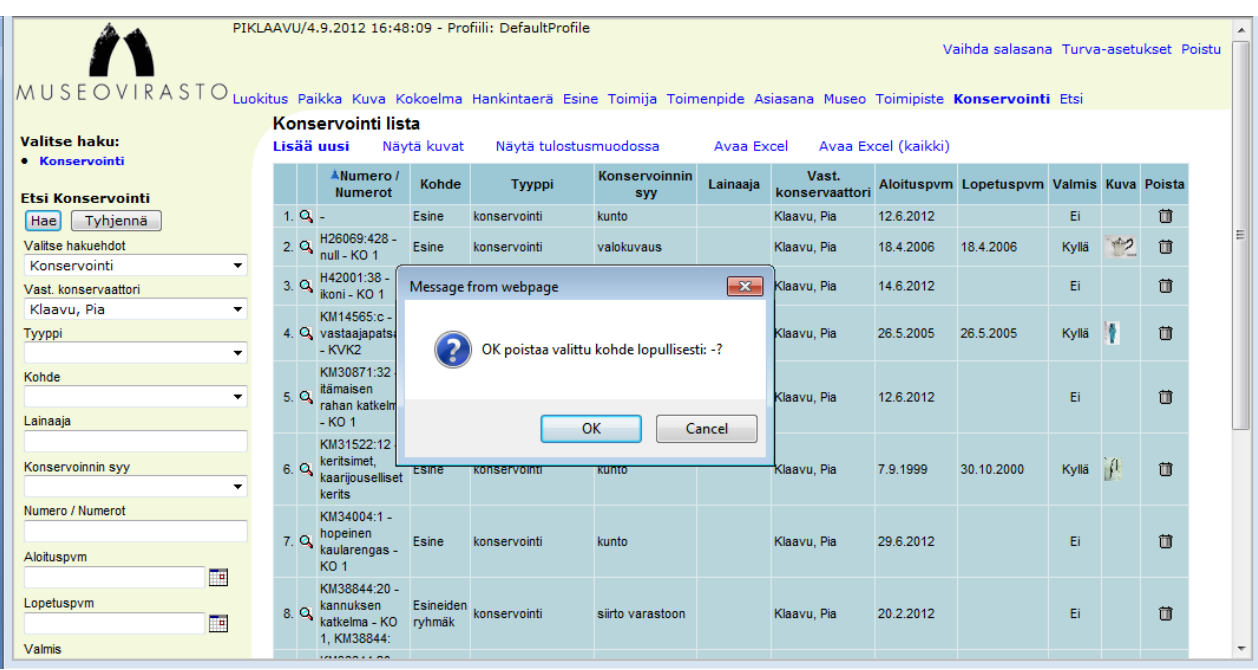

… ja vastaamalla OK varoitusikkunaan.